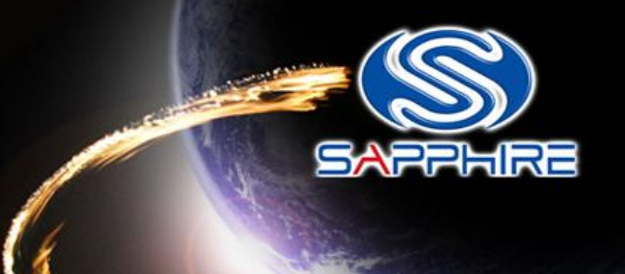

# How to made a DOS Bootable USB Stick and flash your VBIOS

**Please note:** The Vbios example is for VAPOR-X HD7950 3G GDDR5 PCI-E DL-DVI-I+SL-DVI-D / HDMI / DP OC WITH BOOST series. Before doing this, please backup your original USB stick files

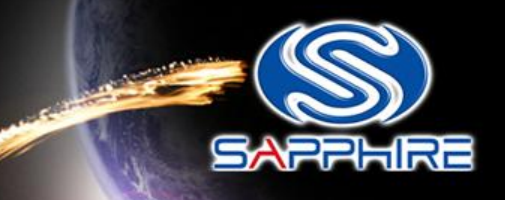

- Unzip "68.rar" file. You can see as follow picture
- Here is the file link: http://www.sapphiretech.com/global/lib\_files/68.rar

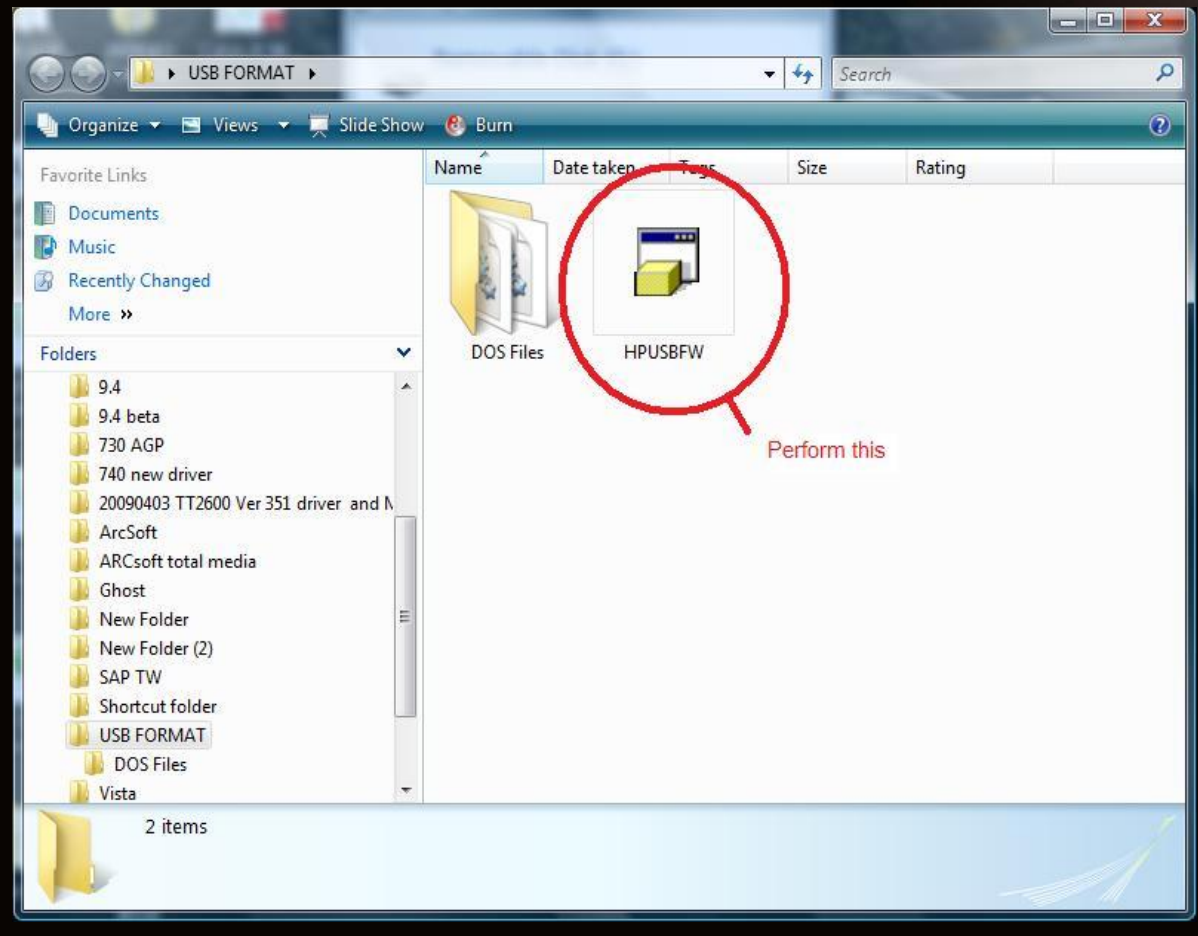

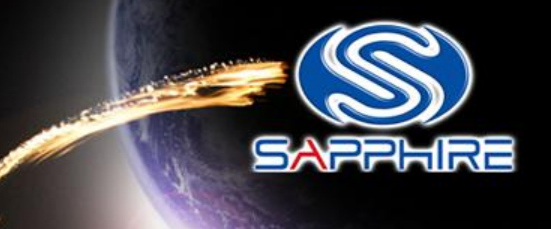

- Connect your USB stick and perform the **HPUSBFW** program
- Check your USB stick has been detected.

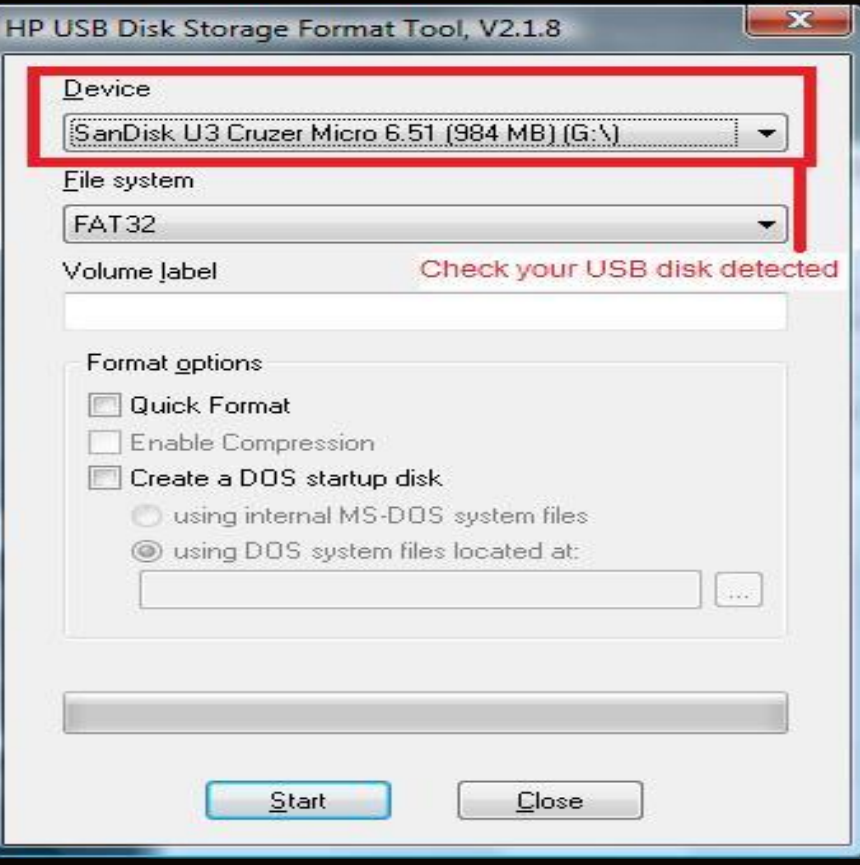

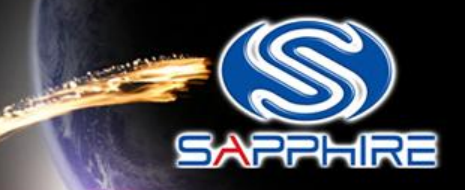

سيد

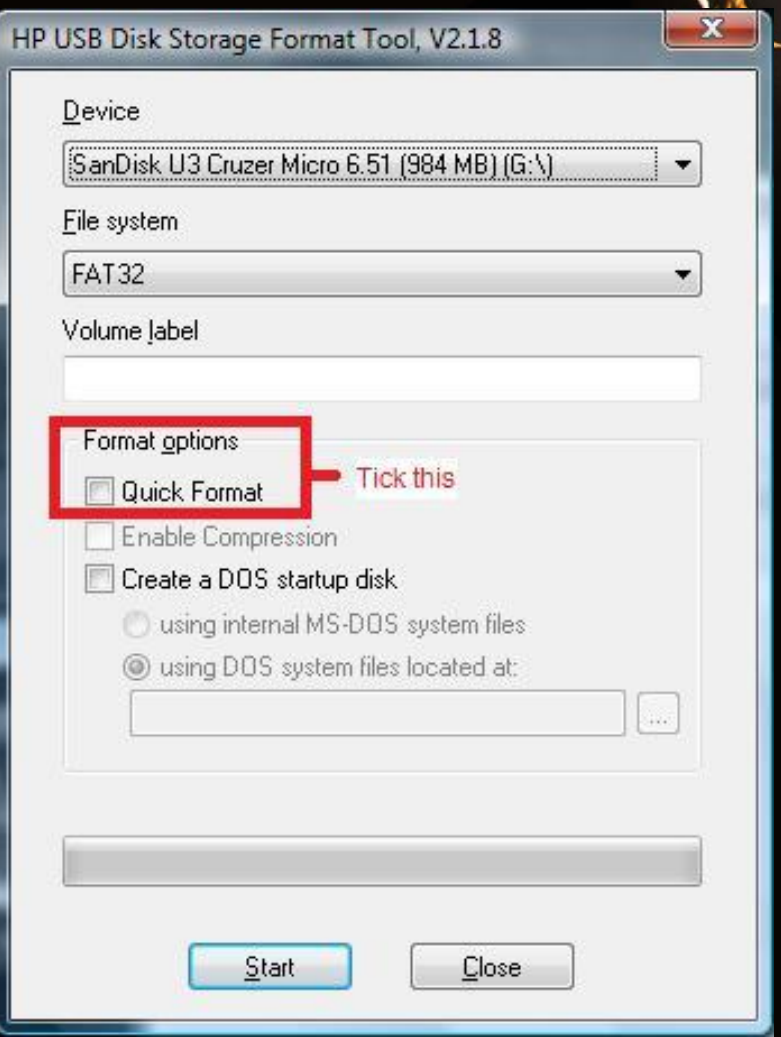

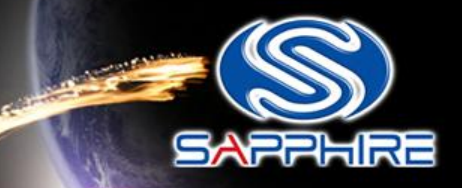

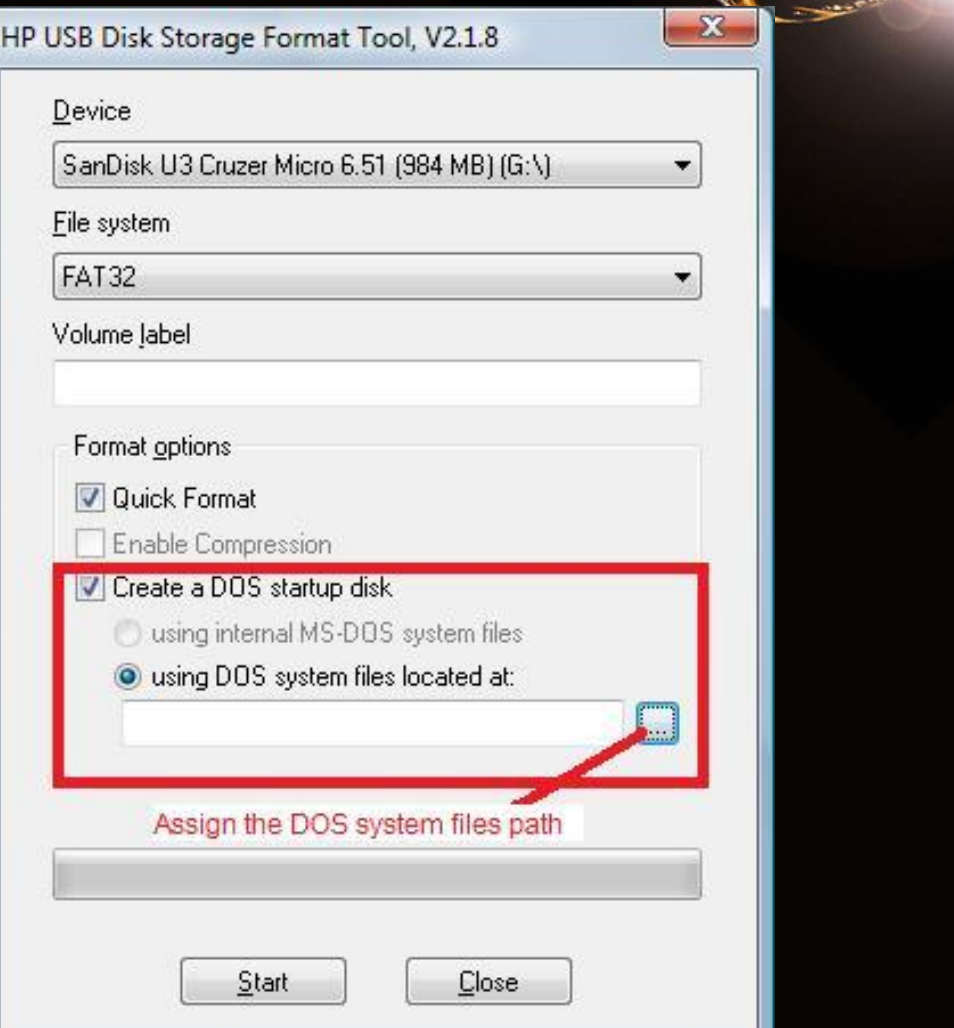

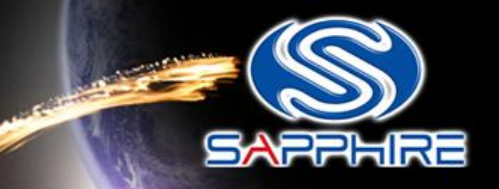

• Assign the "DOS files" path from your USB FORM folder

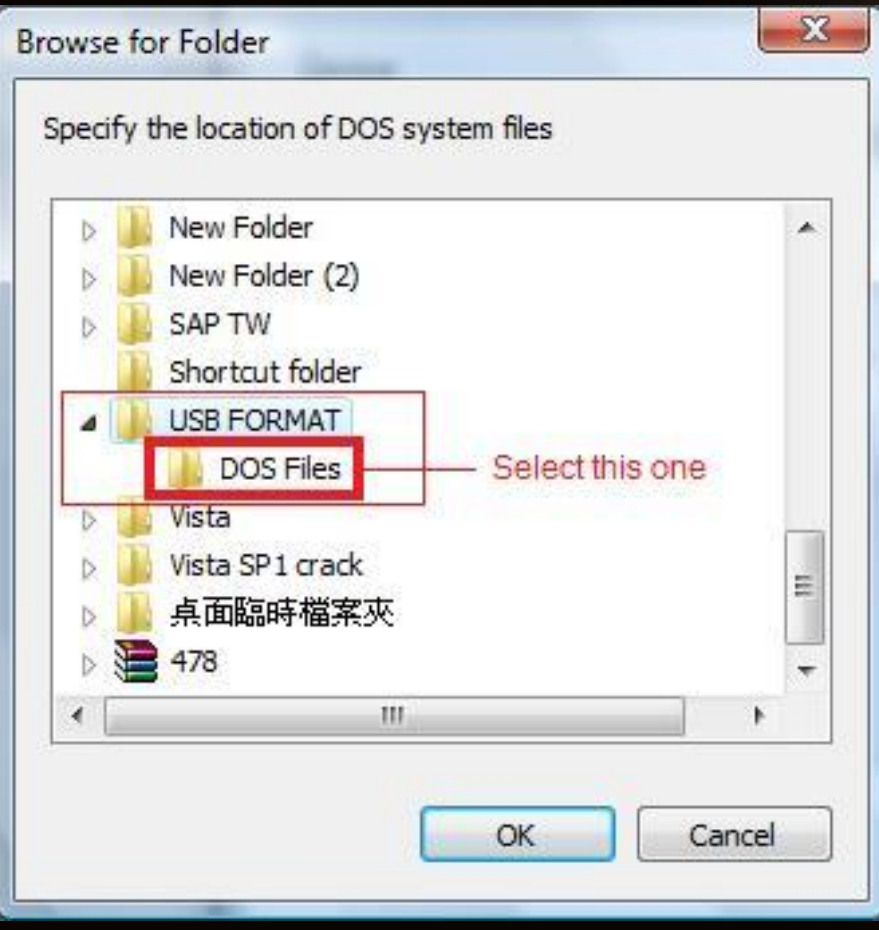

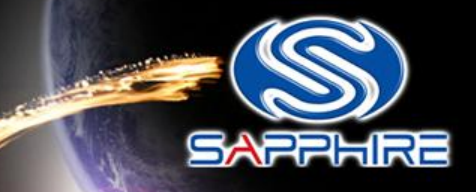

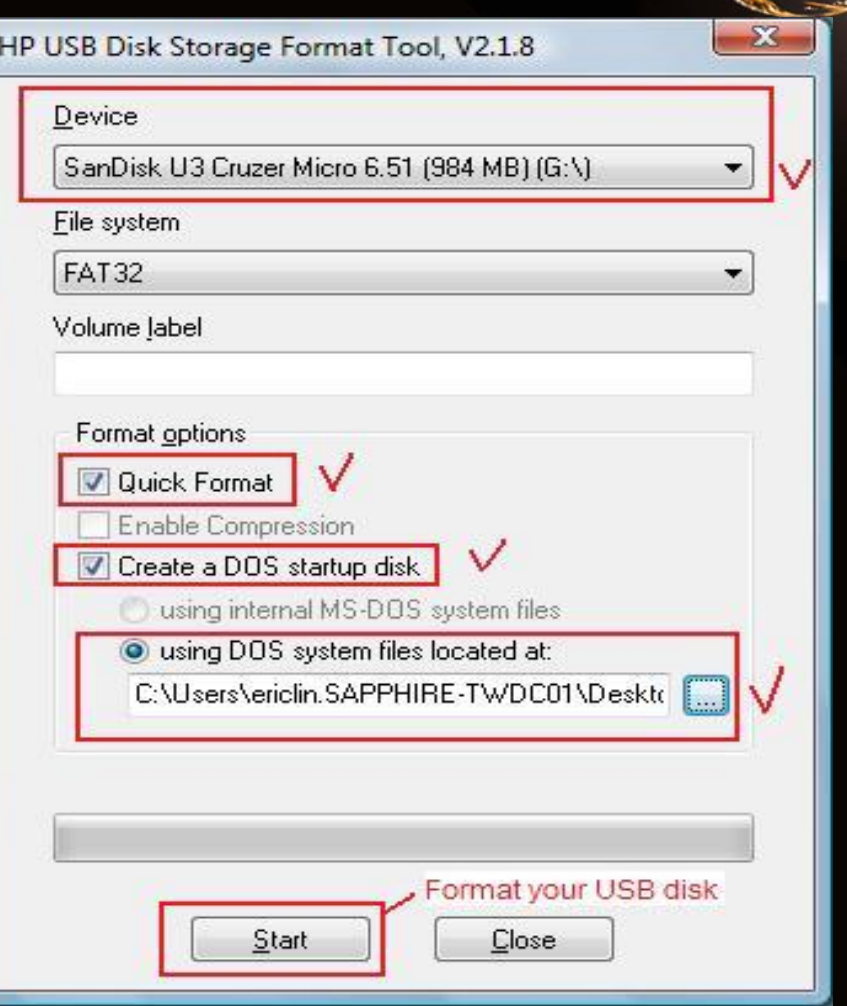

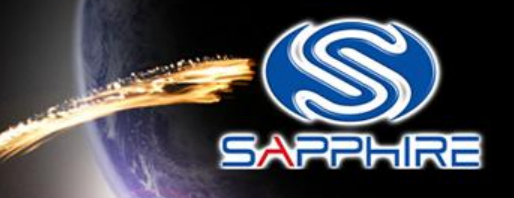

• After format your USB Stick you will see this information

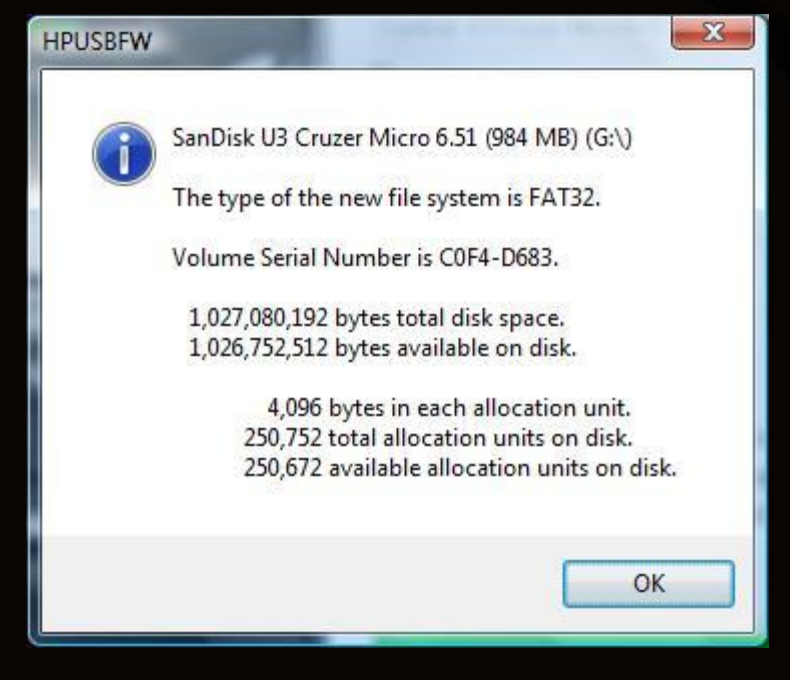

Step-8

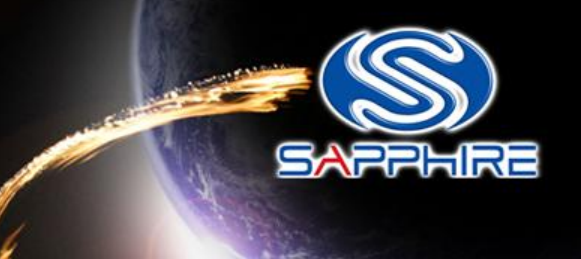

• Unzip and save these files into your USB stick directly and reboot your system again through this USB Stick

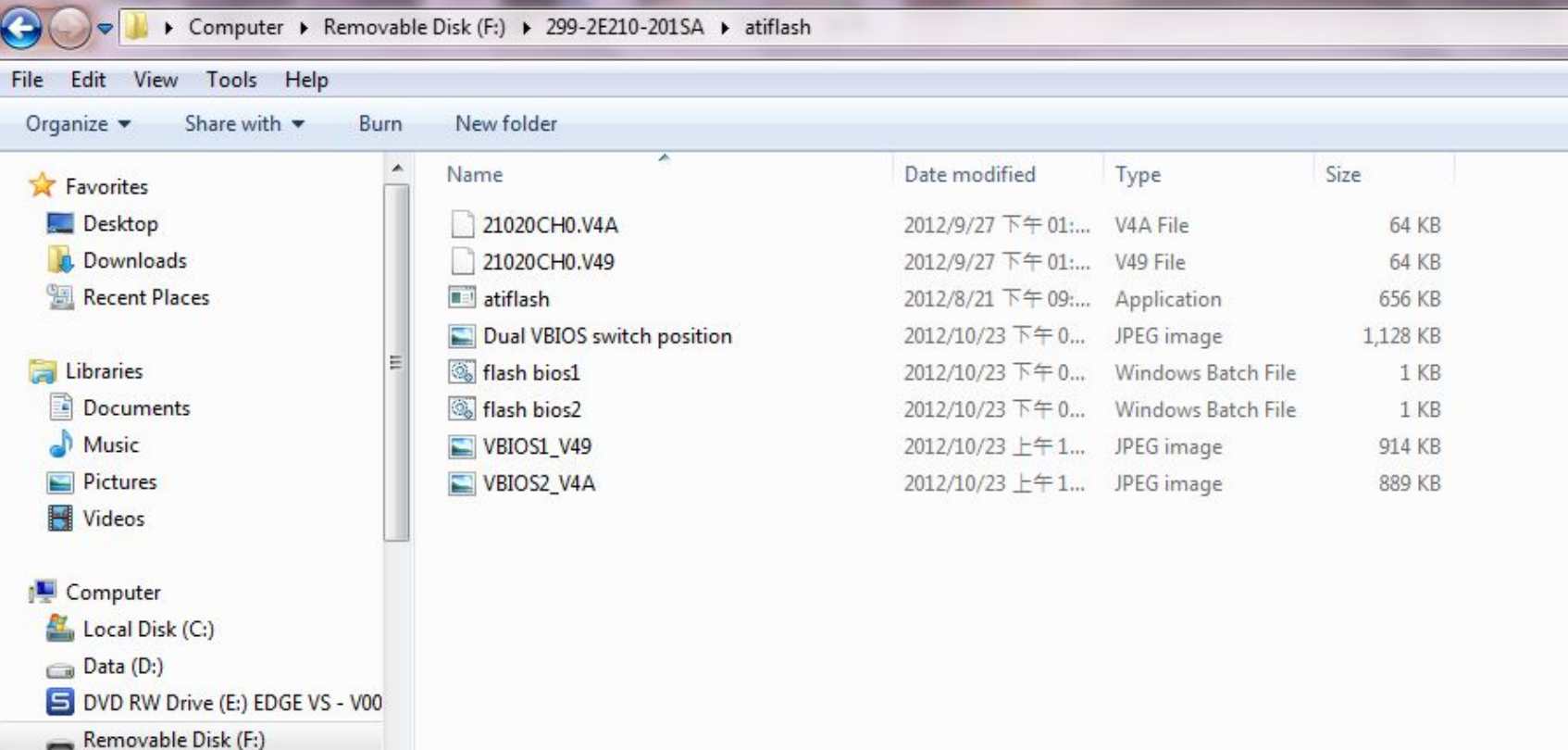

Step-9

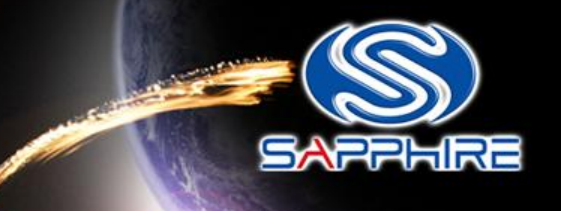

• Enter motherboard bios setting menu and select Advanced BIOS Features"

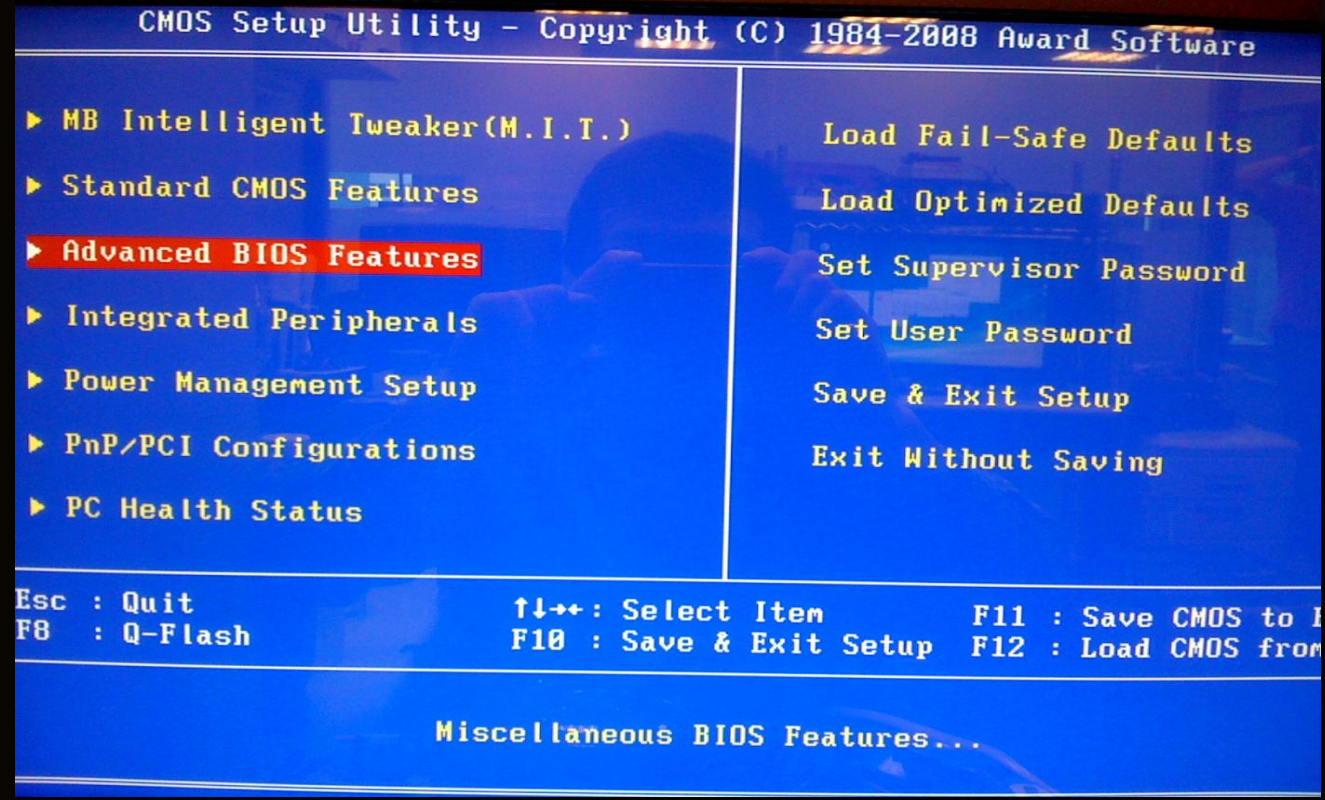

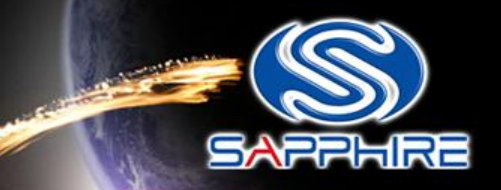

#### • Looking for " Hard Disk Boot Priority" and select it.

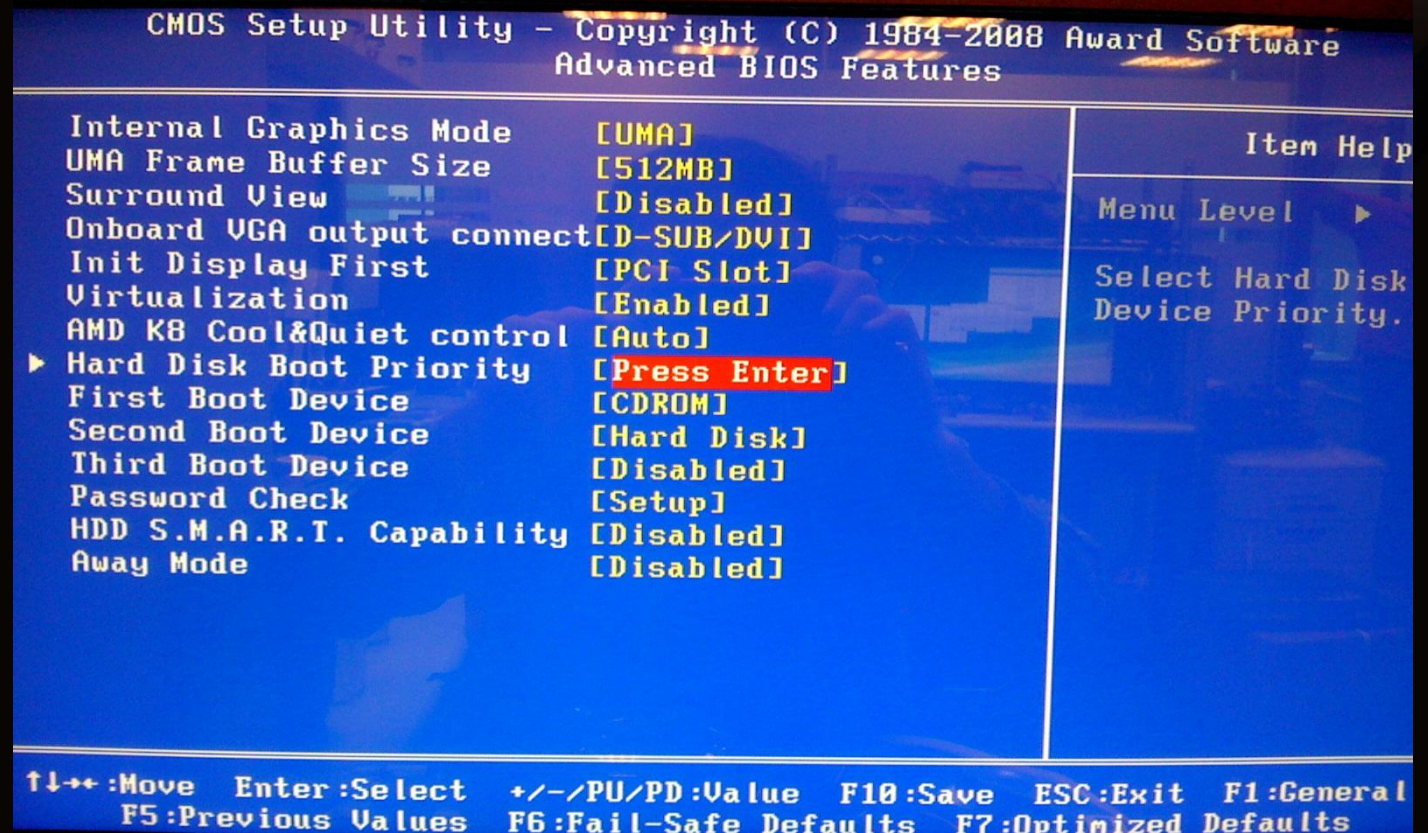

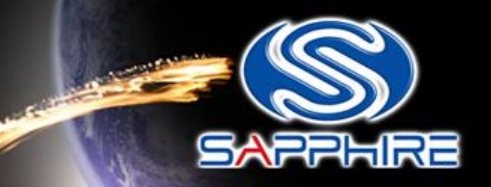

• Change your first hard disk boot priority to your USB stick name, save and reboot again. It will automatically enter DOS mode.

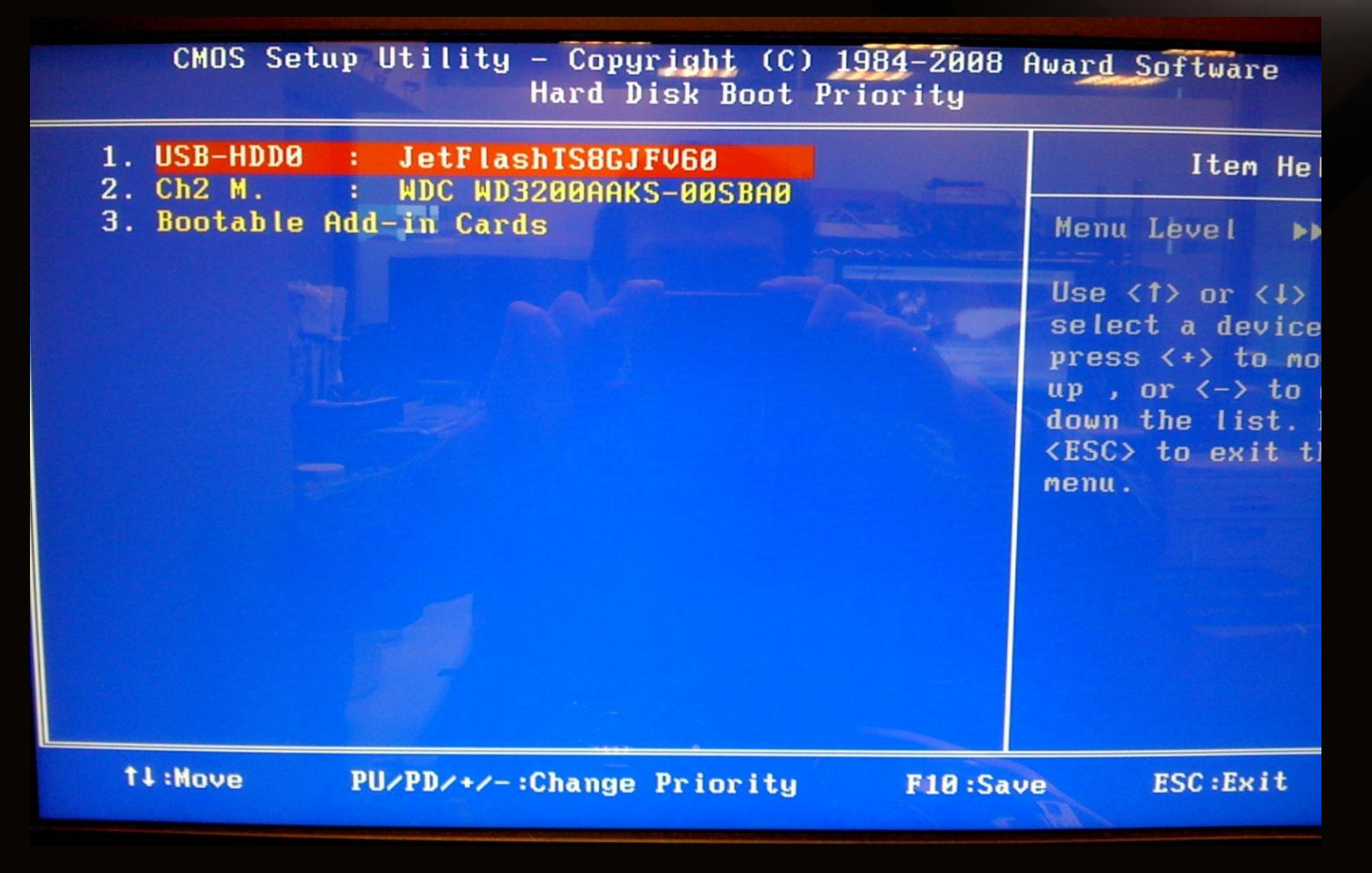

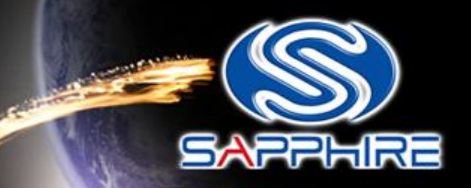

- See below photo to make sure the board will boot with the VBIOS1.
- The Sapphire logo light would not turn on , that means we are in VBIOS1 to boot up.

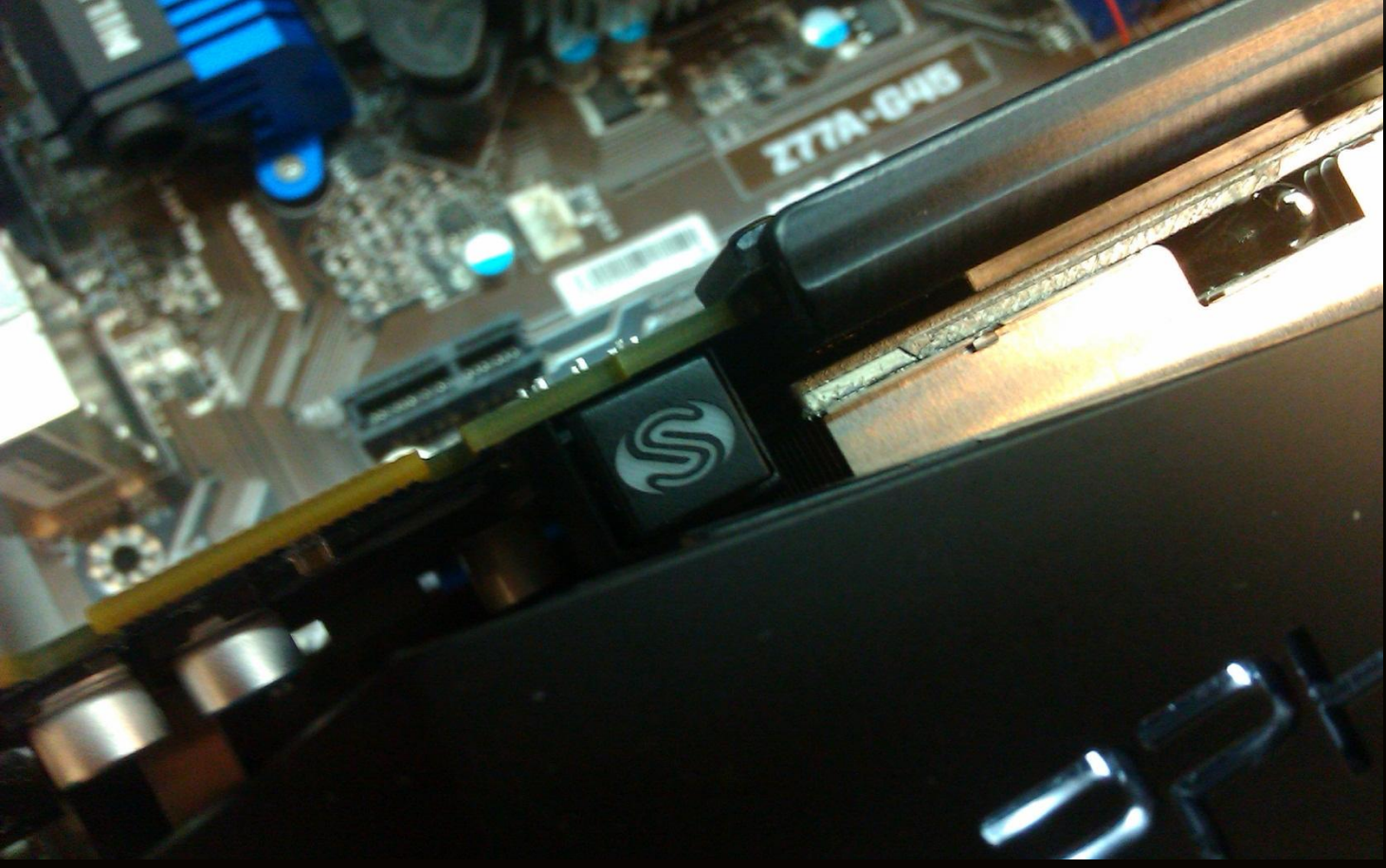

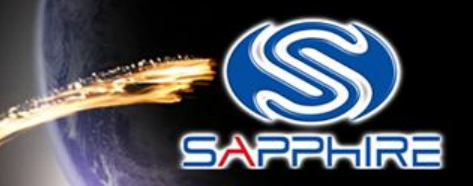

• Then boot into pure dos mode and you will see this screen shot as follow -

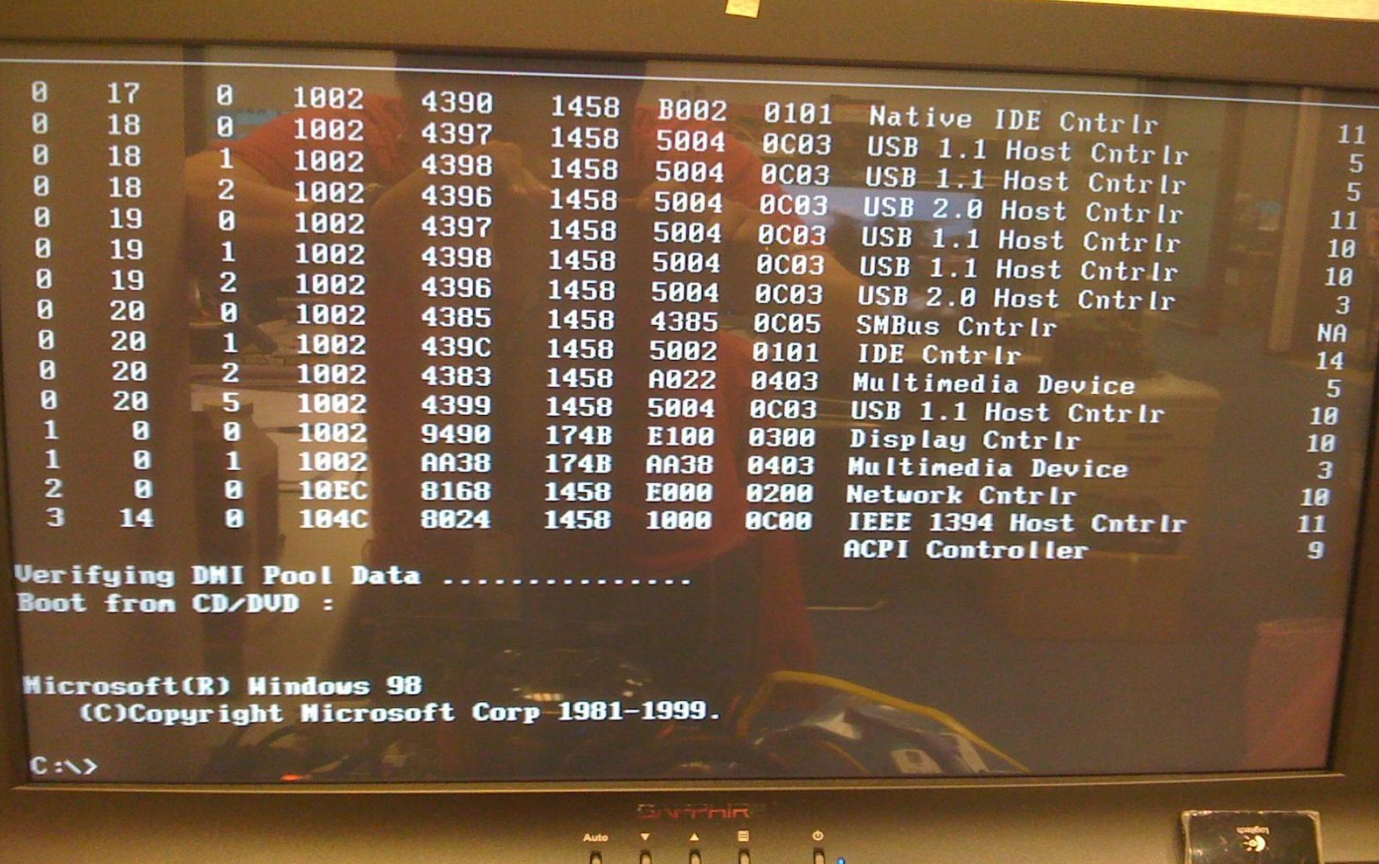

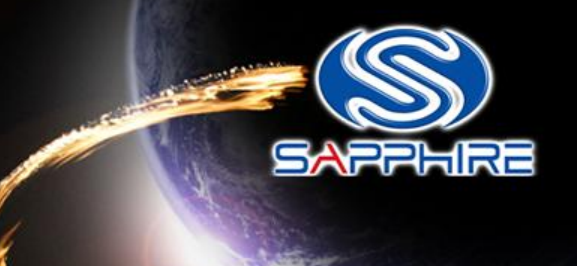

• Type "flashb~1" command as follow and it will automatically flash the **VBIOS1** 

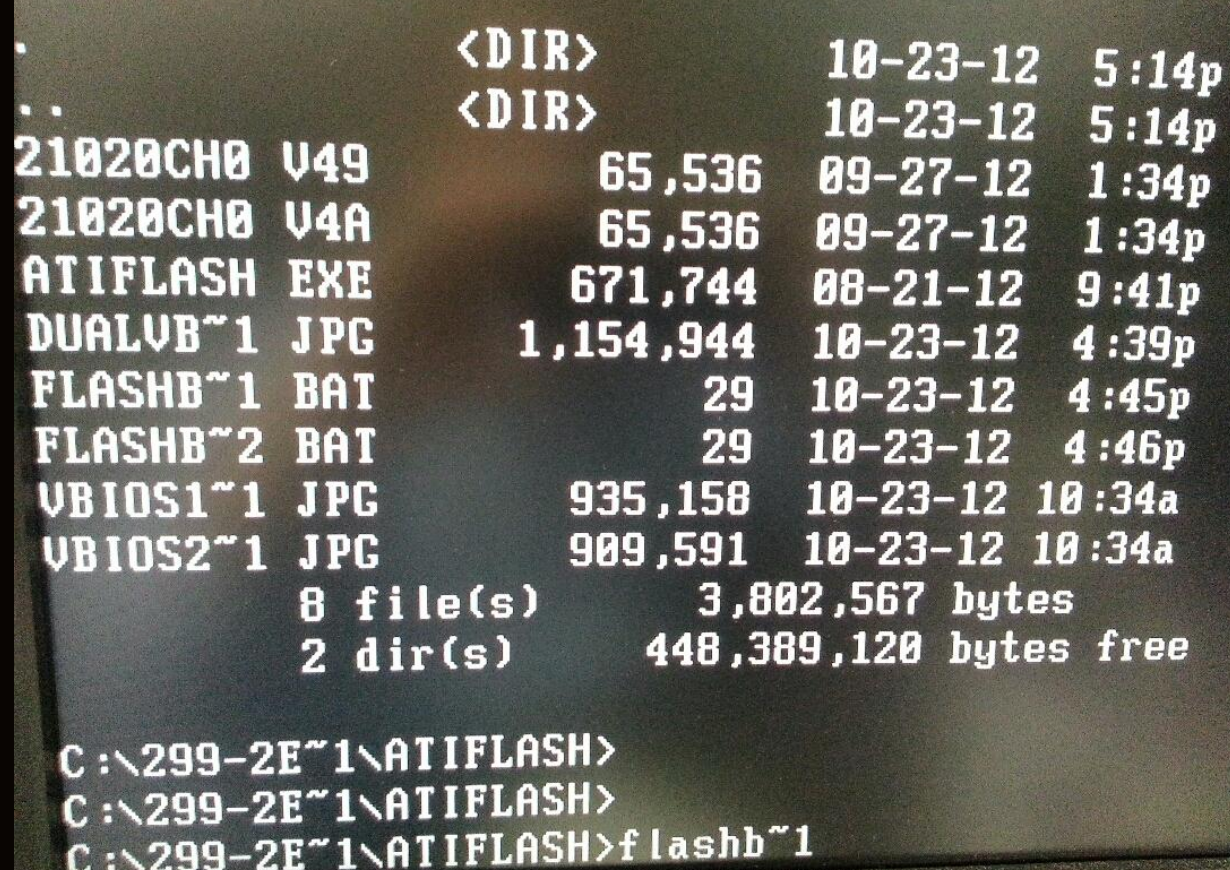

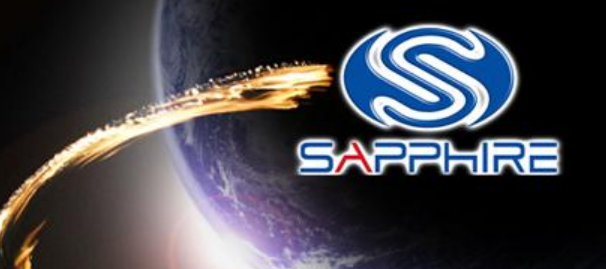

• After flash your Vbios1 , please shutdown your system.

 $C: \angle 299 - 2E^{\dagger}1 \angle A$ TIFLASH> C:\299-2E~1\ATIFLASH> C:\299-2E~1\ATIFLASH> C:\299-2E~1\ATIFLASH>flashb~2 C:\299-2E~1\ATIFLASH>atiflash -p 0 21020CH0.V4A -f 01d SSID: 3000 **New SSID: 3000** 01d P/N: 113-210P2EL-X08 New P/N: 113-210P2HY-V0A Old DeviceID: 679A New DeviceID: 679A Old Product Name: Tahiti B0 PROH2 C38613 GDDR5 3GB 500e/150m New Product Name: Tahiti B0 PROH2 C38613 GDDR5 3GB 500e/150m 01d BIOS Version: 015.025.000.099.000000 New BIOS Version: 015.025.000.099.000000 Flash tupe: M25P10/c 10000/10000h bytes programmed 10000/10000h bytes verified Restart System To Complete UBIOS Update.  $C: \S 299 - 2E^*1\S 1IFLRSH$ 

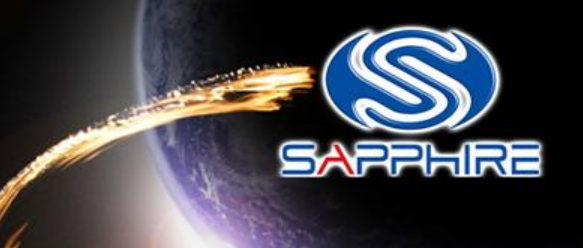

- Press the Dual BIOS switch button before booting up your system.
- See below photo to make sure the board will boot with the VBIOS2.
- The Sapphire logo light would turn on , that means we are in VBIOS2.

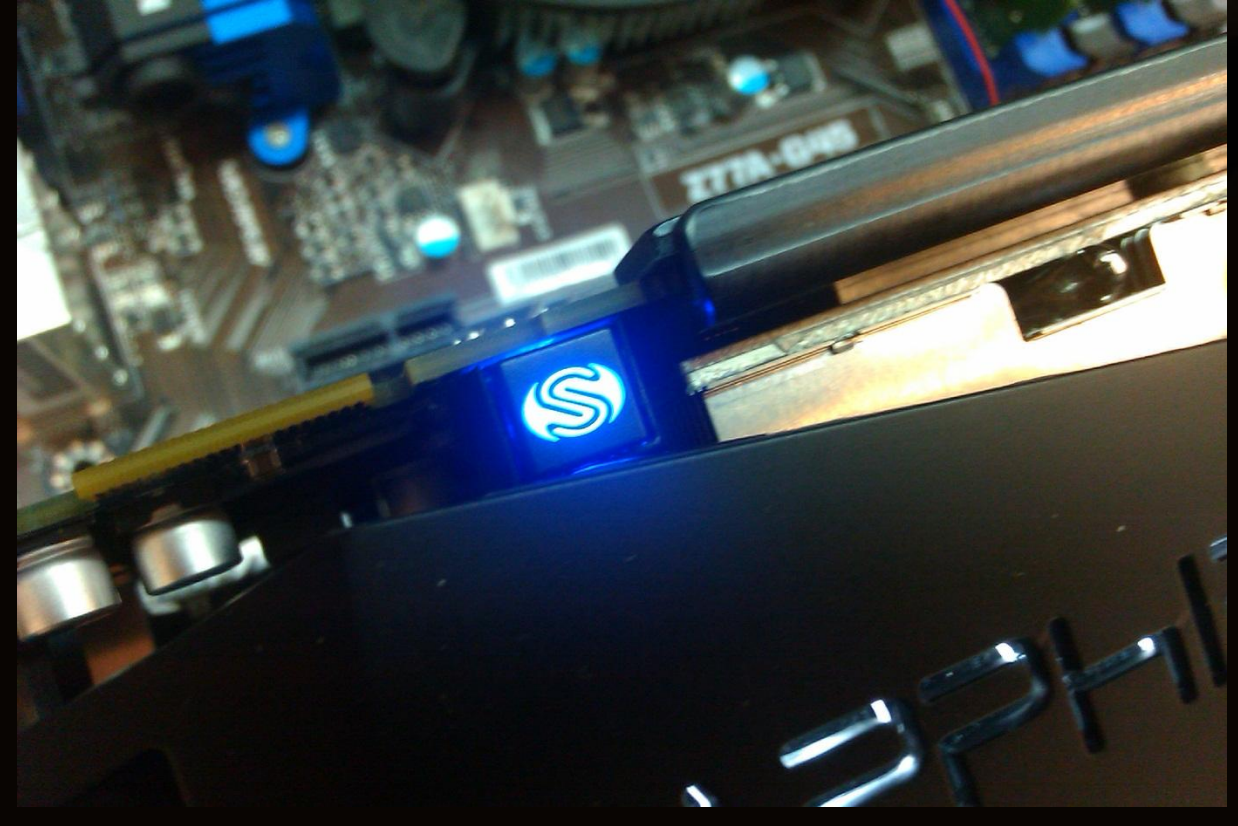

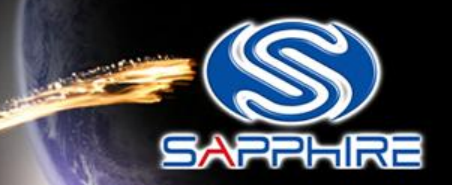

• Then boot into pure dos mode and you will see this screen shot as **Sllow** -

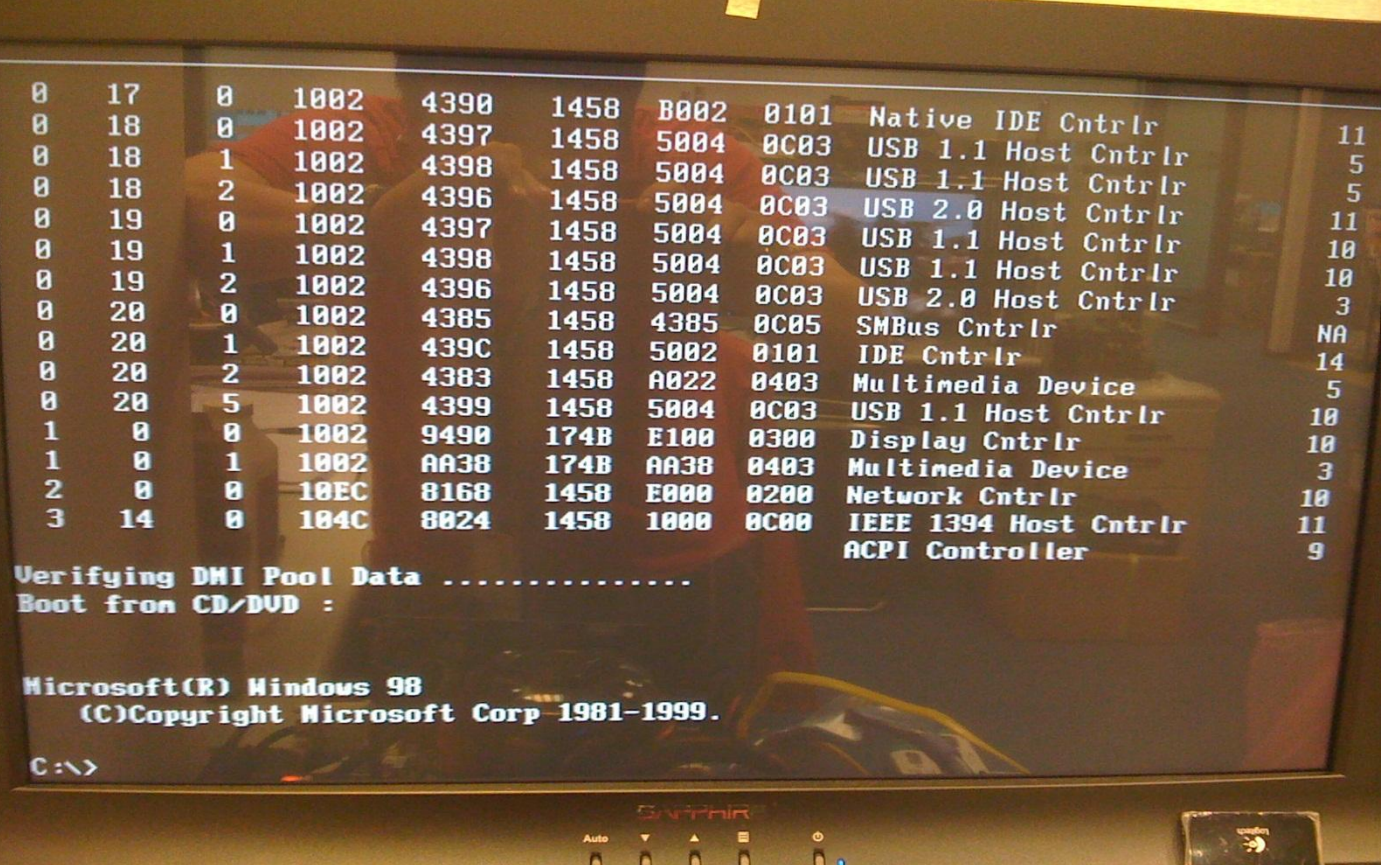

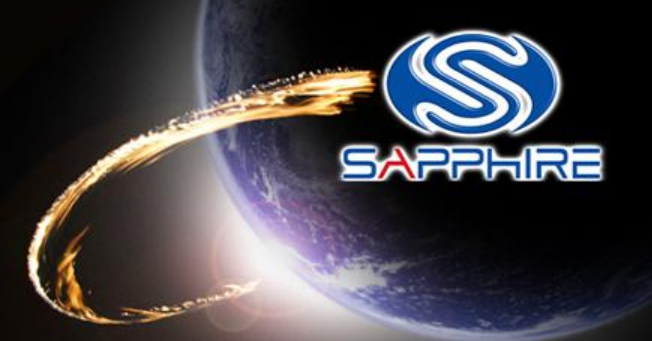

- Type "flashb~2" command as follow and it will automatically flash the VBIOS2 for you.
- After flash your Vbios2 , please reboot your system and finish all the steps.

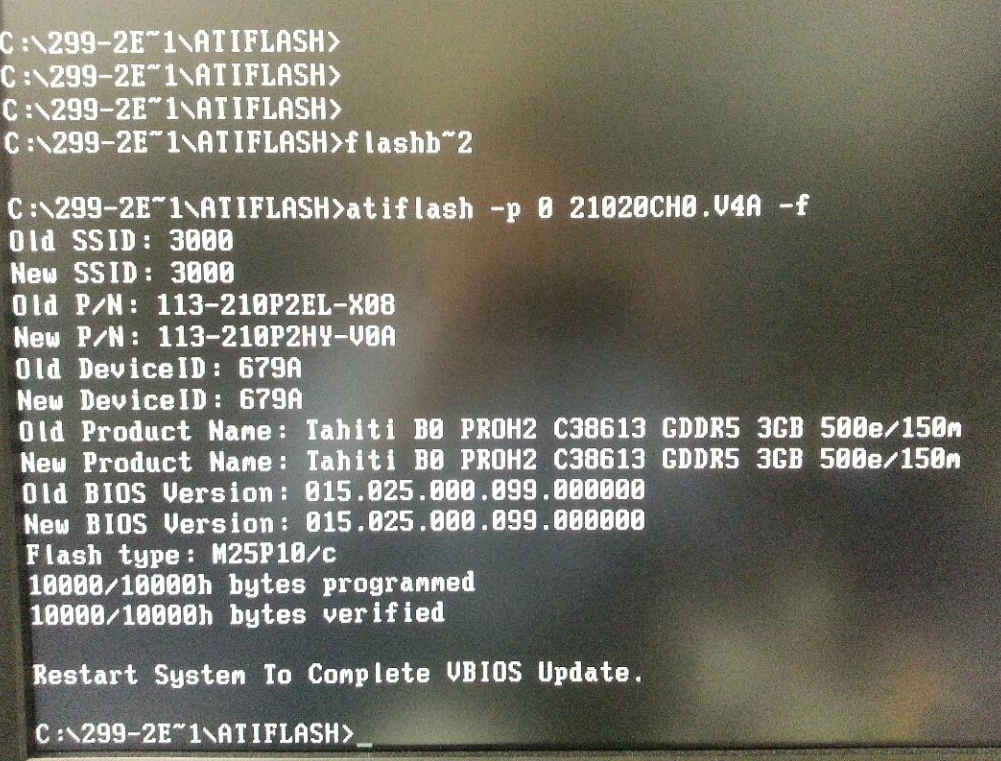